**Update Guide** SAP Predictive Asset Insights Document Date: 2020-11-13

Ü

# **Update Guide for SAP Predictive Asset Insights**

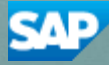

**CUSTOMER**

# **Typographic Conventions**

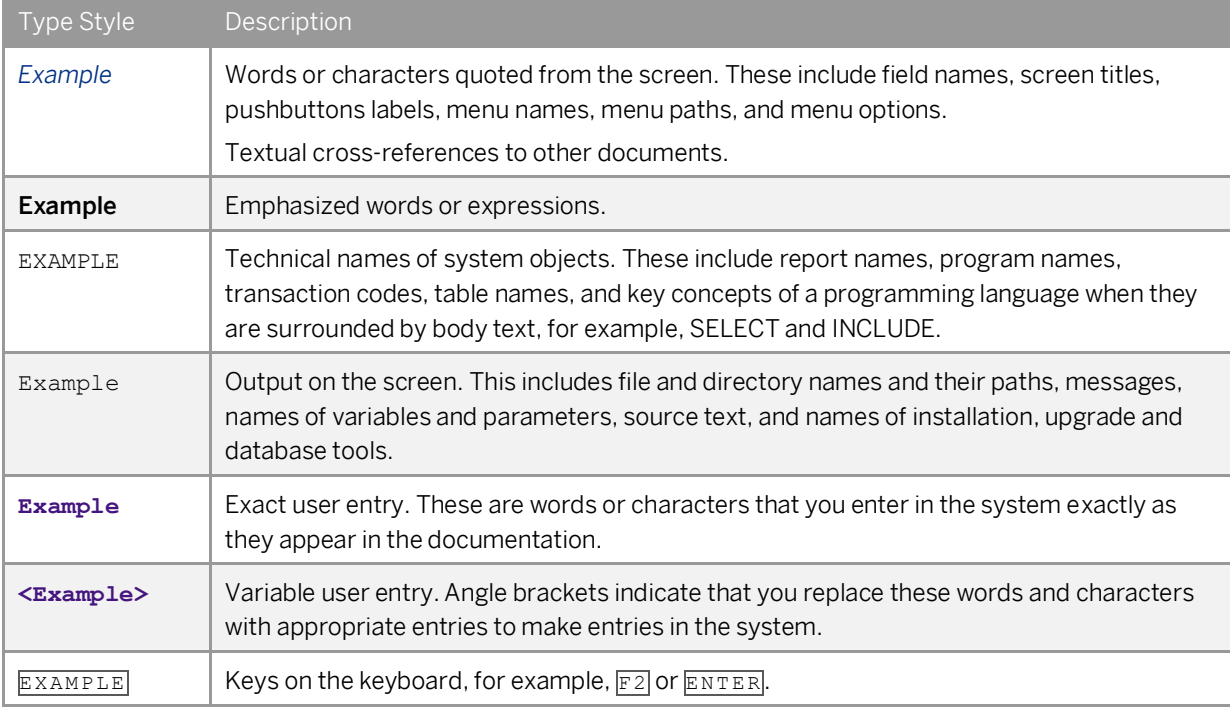

# **Contents**

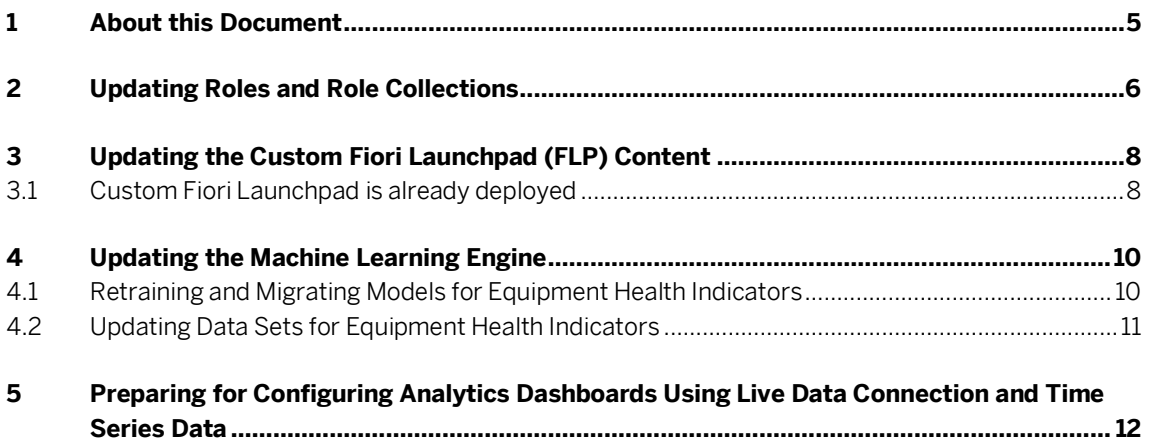

**4**

## <span id="page-4-0"></span>**1 About this Document**

This document describes a step-by-step procedure on how to set up the SAP Intelligent Asset Management solution.

## **Audience**

This guide is intended to provide documentation support for organization administrators to update to a new release of the product.

# <span id="page-5-0"></span>**2 Updating Roles and Role Collections**

## **Audience**

This content is relevant for all customers.

## **Context**

With this release, multiple roles have been added and have changed. The table provides you with an overview of the role changes for this release:

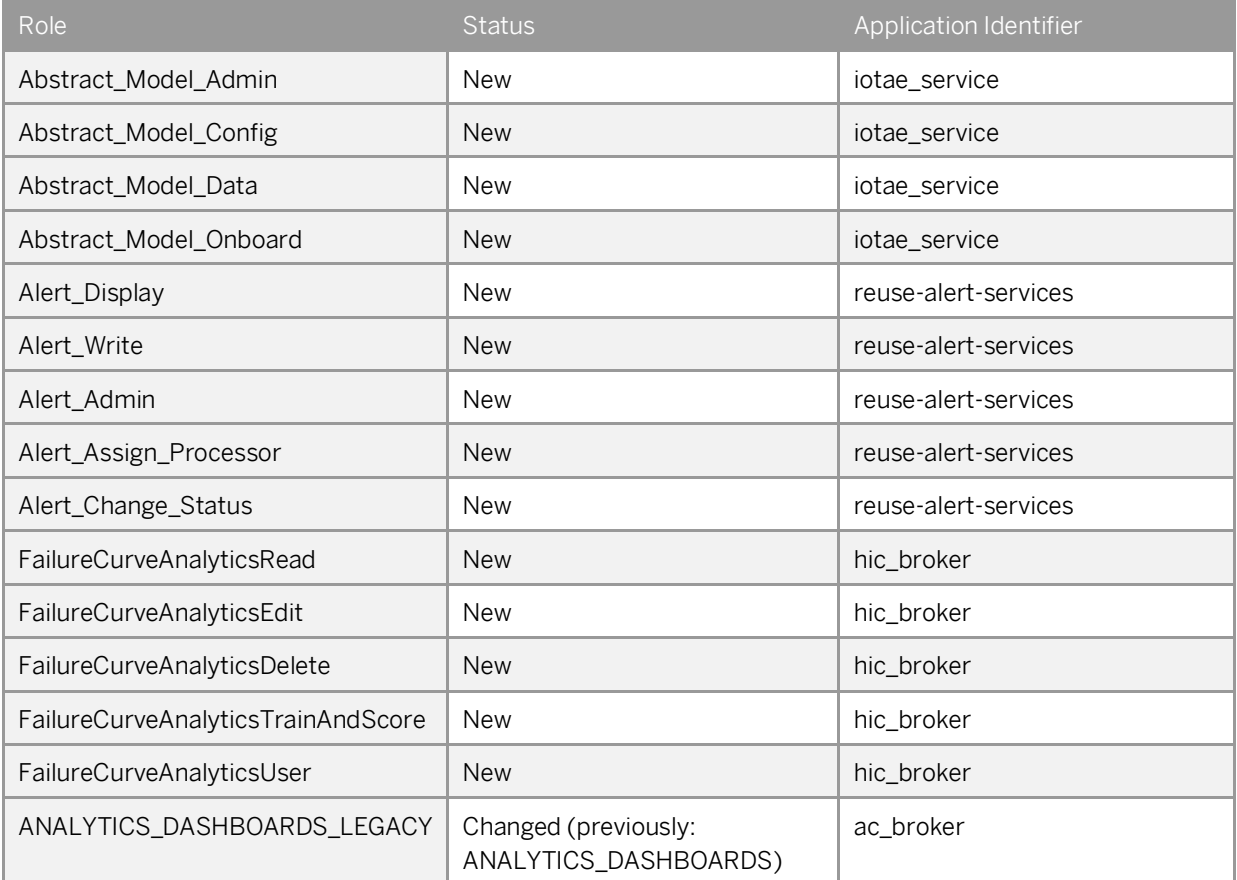

### Note

**6**

In order to use the existing and new functionalities with this release, the role collections have to be updated accordingly. For more information about the roles and role collections for SAP Predictive Asset Insights, se[e Roles and Role Collections.](https://help.sap.com/viewer/a14b7ce2cb364c0db7e415579e2c5901/2011/en-US/9b08513dd9ec4871896ea6316ae5e8ce.html)

## **Procedure**

To update the role collections, proceed as follows:

- 1. In the SAP Cloud Platform Cockpit, navigate to your subaccount.
- 2. From the navigation menu, choose *Security* > *Role Collections*. The list with the role collections is displayed.
- 3. In the list, choose the role collection name that needs to be updated. The overview screen of the role collection is displayed.
- 4. On the screen, choose *Edit*. A new row is displayed below the *Role Name* column.
- 5. To select the role that needs to be added, choose  $\mathbb{P}$ . The *Select Role* dialog box is displayed.
- 6. In the dialog box, select the role, role template, and belonging application identifier. You can also select the application identifier first and then choose from the respective roles that are available in this identifier.
- 7. To add the role, choose *Add*.

The role is added to the role collection.

- 8. Repeat the steps above for all roles that need to be added.
- 9. To save all role updates, choose *Save*.

For more information about creating role collections, se[e Creating Role Collections.](https://help.sap.com/viewer/067e3d8253654398996ec49271b7441a/2011/en-US/4aedc4bd98294775aee1baf24fa4bf7e.html)

# <span id="page-7-0"></span>**3 Updating the Custom Fiori Launchpad (FLP) Content**

## **Audience**

This content is relevant for customers who work on extensions.

### **Note**

If you have deployed custom Fiori launchpad:

- o After an upgrade, you must either clear cache or redeploy custom Fiori launchpad to get the latest UI resources.
- o Content transport mechanism is yet to be supported for custom Fiori launchpad in SAP Intelligent Asset Management. You have to update your custom launchpad for any new tiles introduced in that release.

## <span id="page-7-1"></span>**3.1 Custom Fiori Launchpad is already deployed**

If custom Fiori launchpad is already deployed, follow the steps below to upgrade the launchpad content to the latest release:

- 1. Copy all the changes you have added to custom Fiori launchpad project from previous release. Your changes could be in mta.yaml, CommonDataModel.json, xs-app.json, or 18n files.
- 2. Download the relevant FLP content:
- AIN FLP <https://help.sap.com/doc/7b623e53faf84cb2a016c4a6abcdde7f/2011/en-US/AIN.zip>
- AIN-ASPM-PAI FLP [https://help.sap.com/doc/51dd2be181f2459dada7307ab0119875/2011/en-US/AIN\\_ASPM%2BPAI.zip](https://help.sap.com/doc/51dd2be181f2459dada7307ab0119875/2011/en-US/AIN_ASPM%2BPAI.zip)
- AIN-ASPM FLP

<https://help.sap.com/doc/0cd8c32ab6bd4920a1e83ccf52a3c5fb/2011/en-US/AIN%2BASPM.zip>

- AIN-PAI FLP <https://help.sap.com/doc/e12cef2f92594a369e3f1eb0e04225cd/2011/en-US/AIN%2BPAI.zip>
- ASPM FLP

<https://help.sap.com/doc/32fb80c0fbc74496bdf973b8c22ae425/2011/en-US/Aspm.zip>

• ASPM-PAI FLP

<https://help.sap.com/doc/6abdc8982a1e4ceb8441500659809bde/2011/en-US/Aspm%2BPAI.zip>

- PAI FLP <https://help.sap.com/doc/fd1294812a03492b83986ecba3fde0c4/2011/en-US/PAI.zip>
- 3. After you have imported the new Fiori launchpad, add the changes from step 1 to the newly imported Fiori launchpad project.

4. After all these changes have been made, you can build and redeploy the FLP. You can right-click on the project to build it. To deploy, you will find the mtar file under *mta\_archives* folder.

Note

- o For resetting Analytics Dashboard to the second entry, user needs to reset the object page settings from the *Application Settings* application for the entire organization or by using *Reset To Default* under *Settings* icon on the object page.
- o For viewing any new sections or enhancements on existing sections that might have been made hidden by the user, please re-enable the section.

## <span id="page-9-0"></span>**4 Updating the Machine Learning Engine**

## <span id="page-9-1"></span>**4.1 Retraining and Migrating Models for Equipment Health Indicators**

### **Audience**

This content is relevant for all customers who are using the health indicators functionality of the machine learning engine.

## **Context**

Because of a technical change, all time series data of equipment has been migrated to a new SAP Internet of Things service. The migrated data does no longer contain metadata from SAP Internet of Things, for example, Thing ID, but now uses asset central foundation metadata, for example, the equipment ID. This affects the already trained models because they still contain the thing metadata. In order to use the trained models for scoring again, you need to retrain your models.

In addition to the retraining, we also offer a manual migration if all the following requirements are met:

- The trained model is used productively in real system and data.
- A retraining is not possible because of certain reasons, for example, the equipment is not available or there is no suitable time series data that can be used for the retraining.
- Any other reason that jeopardizes a scenario in production system.

### **Procedures**

To train a model, se[e Training a Model.](https://help.sap.com/viewer/f50a0b24de8e4968a683e6f926bf1563/2011/en-US/fc306afef2c3452d9099759886474de6.html) 

To request a manual migration, please create a ticket on the component IOT-PDM with the following information:

- Title: *Require Manual Migration for Trained Model*
- Content:
	- o URL of SAP Fiori launchpad
	- o Name of the model that needs to be migrated
	- o Reason for the manual migration

## <span id="page-10-0"></span>**4.2 Updating Data Sets for Equipment Health Indicators**

## **Audience**

This content is relevant for all customers who are using the health indicators functionality of the machine learning engine.

## **Context**

Because of a technical change, the use of events has been replaced by alerts. That means when you configure new data sets, you need to use alerts as labels instead of events.

If you have existing data sets with events as labels, you need to update the labeling of the data sets in order to further use them.

The procedure differs on whether the data set is used in a model that has not been trained yet or the data set is used in a model that has already been trained.

## **Procedures**

If your data set is used in a model that has not been trained yet, proceed as follows:

- 1. In the *Health Indicator Data Set Configuration* application, copy your data set and change the labeling to alerts.
- 2. In the *Health Indicator Model Management* application, replace the "old" data set that uses events as labels with the new data set that uses alerts as labels.

If your data set is used in a trained model, proceed as follows:

- 1. In the *Health Indicator Data Set Configuration* application, copy your data set and change the labeling to alerts.
- 2. In the *Health Indicator Model Management* application, copy an existing model or create a new model and select the new data set as the training and scoring input.
- 3. In the *Health Indicator Model Management* application, train and score the model.

For more information about configuring data sets and labeling, see [Configuring Data Sets for Equipment Health](https://help.sap.com/viewer/f50a0b24de8e4968a683e6f926bf1563/2011/en-US/d91c40238aa24484935284f84d309e2a.html)  [Indicators.](https://help.sap.com/viewer/f50a0b24de8e4968a683e6f926bf1563/2011/en-US/d91c40238aa24484935284f84d309e2a.html)

For more information about training and scoring a model, se[e Training a Model](https://help.sap.com/viewer/f50a0b24de8e4968a683e6f926bf1563/2011/en-US/fc306afef2c3452d9099759886474de6.html) an[d Scoring a Model.](https://help.sap.com/viewer/f50a0b24de8e4968a683e6f926bf1563/2011/en-US/707da154cdf645c7ace96484101de43e.html)

# <span id="page-11-0"></span>**5 Preparing for Configuring Analytics Dashboards Using Live Data Connection and Time Series Data**

### **Audience**

This content is relevant for all customers who want to use the live data connection for configuring analytics dashboards together with time series data.

### **Context**

With this release, we offer a new functionality to configure analytics dashboards. With this option, you can configure a live data connection between your own SAP HANA database and SAP Analytics Cloud. This allows you to use the data of your own SAP HANA database "live" in a model and respective story in SAP Analytics Cloud. You then configure this story as an analytics dashboard in multiple applications of SAP Predictive Asset Insights. For more information about the live data connection, see [Analytics Dashboards Configuration.](https://help.sap.com/viewer/f50a0b24de8e4968a683e6f926bf1563/2011/en-US/5a56b326aafc45b5a6634064be75a006.html)

Note

This feature is only available with Amazon Web Services (AWS).

## **Prerequisites and Procedure**

As one of the prerequisites if you want to use the live data connection together with time series data, you need to create a support ticket and receive a response before you can start with the actual configuration procedure. The information that you need to provide for creating the ticket are:

- component: IOT-PDM-OPS
- title: *Custom Analytics*
- tenant ID
- subdomain

For more information about the configuring analytics dashboards using live data connection, see [Configuring](https://help.sap.com/viewer/f50a0b24de8e4968a683e6f926bf1563/2011/en-US/128174969fc44b79b079b8f30cfce33f.html)  [Analytics Dashboards Using Live Data Connection.](https://help.sap.com/viewer/f50a0b24de8e4968a683e6f926bf1563/2011/en-US/128174969fc44b79b079b8f30cfce33f.html)

#### **www.sap.com/contactsap**

© 2020 SAP SE or an SAP affiliate company. All rights reserved. No part of this publication may be reproduced or transmitted in any form or for any purpose without the express permission of SAP SE or an SAP affiliate company. The information contained herein may be changed without prior notice.

Some software products marketed by SAP SE and its distributors contain proprietary software components of other software vendors. National product specifications may vary.

These materials are provided by SAP SE or an SAP affiliate company for informational purposes only, without representation or warranty of any kind, and SAP or its affiliated companies shall not be liable for errors or omissions with respect to the materials. The only warranties for SAP or SAP affiliate company products and services are those that are set forth in the express warranty statements accompanying such products and services, if any. Nothing herein should be construed as constituting an additional warranty. SAP and other SAP products and services mentioned herein as well as their respective logos are trademarks or registered trademarks of SAP SE (or an SAP affiliate company) in Germany and other countries. All other product and service names mentioned are the trademarks of their respective companies. All other product and service names mentioned are the trademarks of their respective companies. Please se[e http://www.sap.com/corporate](http://www.sap.com/corporate-en/legal/copyright/index.epx)[en/legal/copyright/index.epx](http://www.sap.com/corporate-en/legal/copyright/index.epx) for additional trademark information and notices.

**Material Number:** 

3 I E